- have been damaged by force majeure (e.g. flash of lightning, overvoltage, storm, fire).
- have been treated improperly or negligently in an inappropriate way (including the use in non-recommended ambient conditions).

# **QCELLS**

(Eng) 08/2018 Rev01

**Battery Pack #1** 

**BAT** 

**BMS** 

 $(CAN)$ 

Hybrid PCS Installation Quick Guide

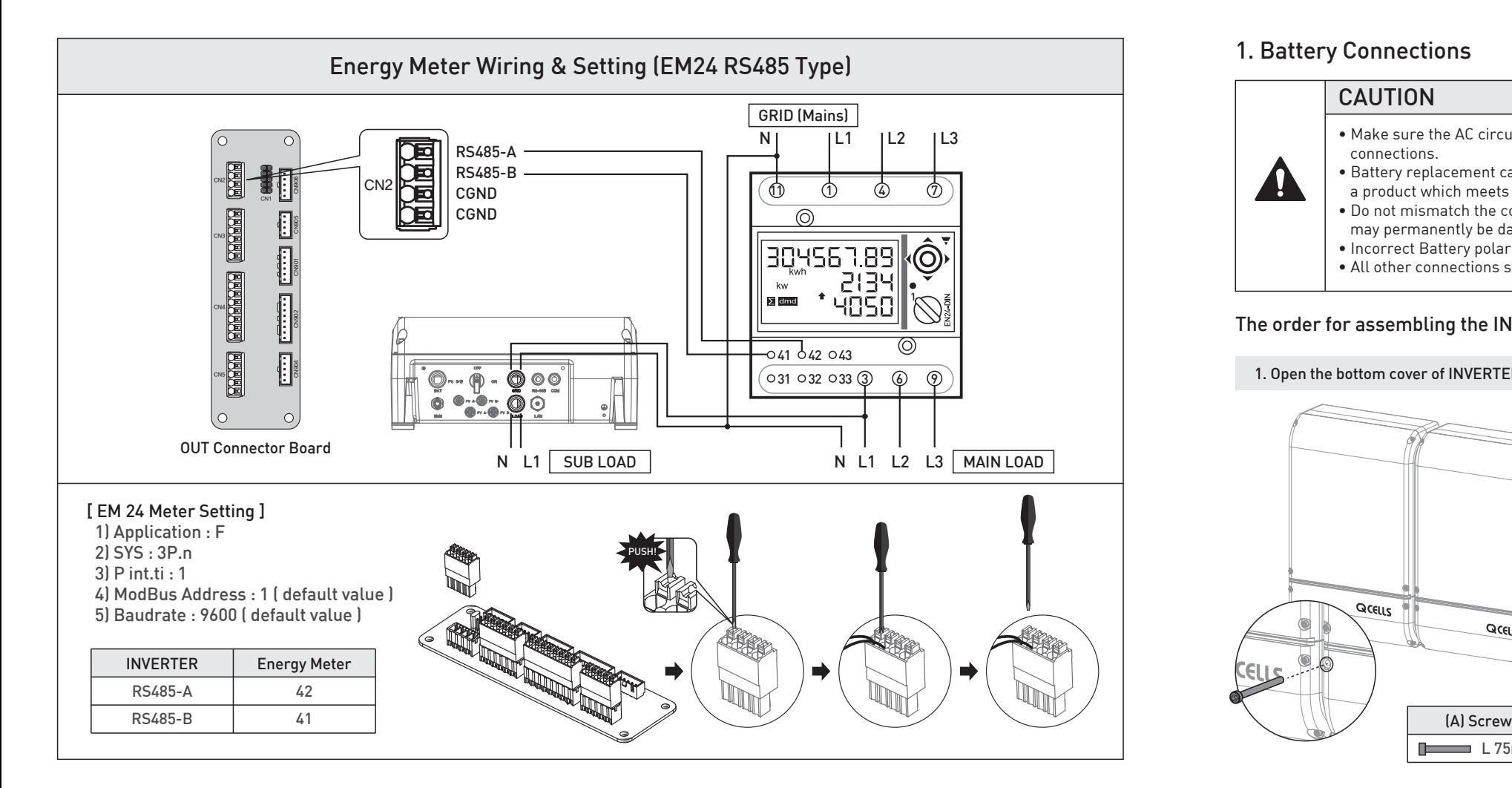

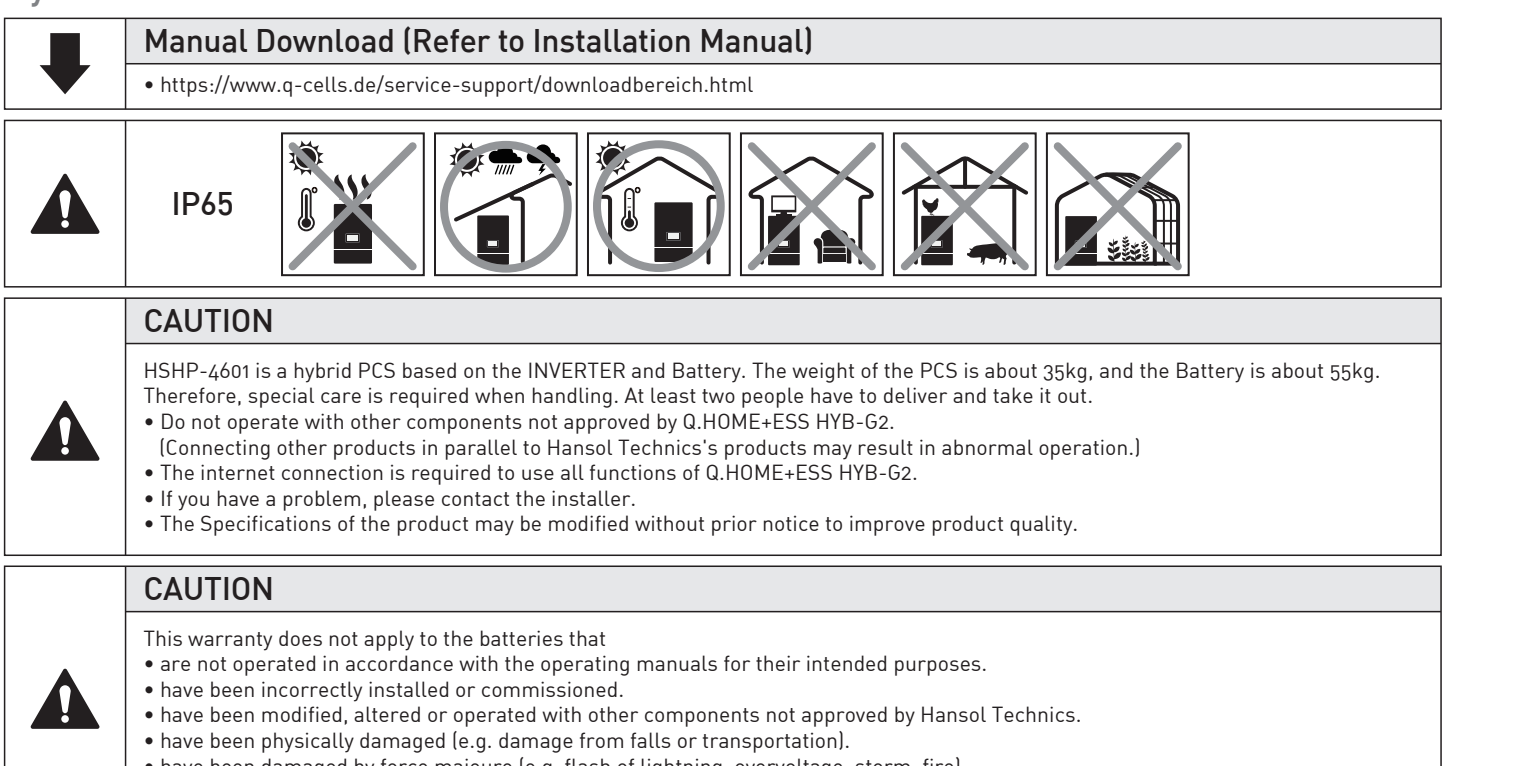

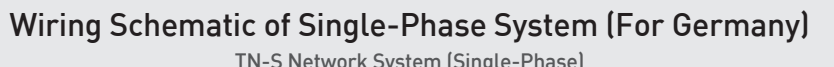

TN-S Network System (Single-Phase)

**BAT** 

# **Q.HOME<sup>+</sup> ESS HYB-G2**

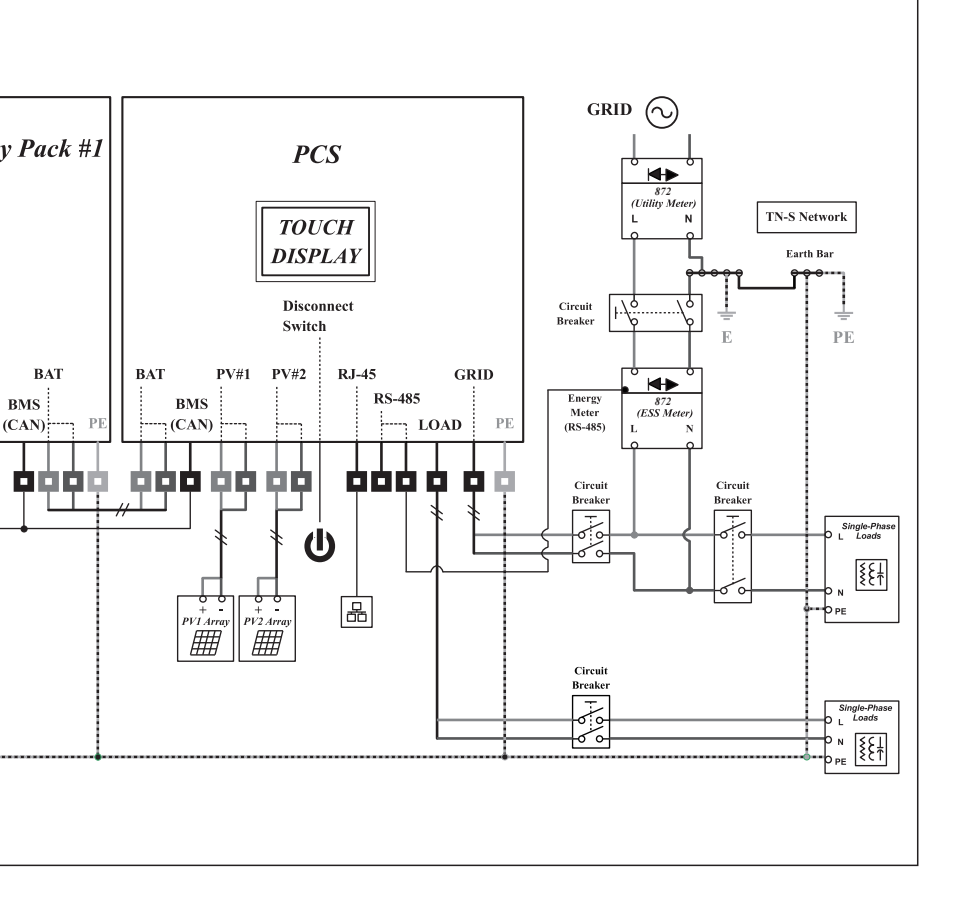

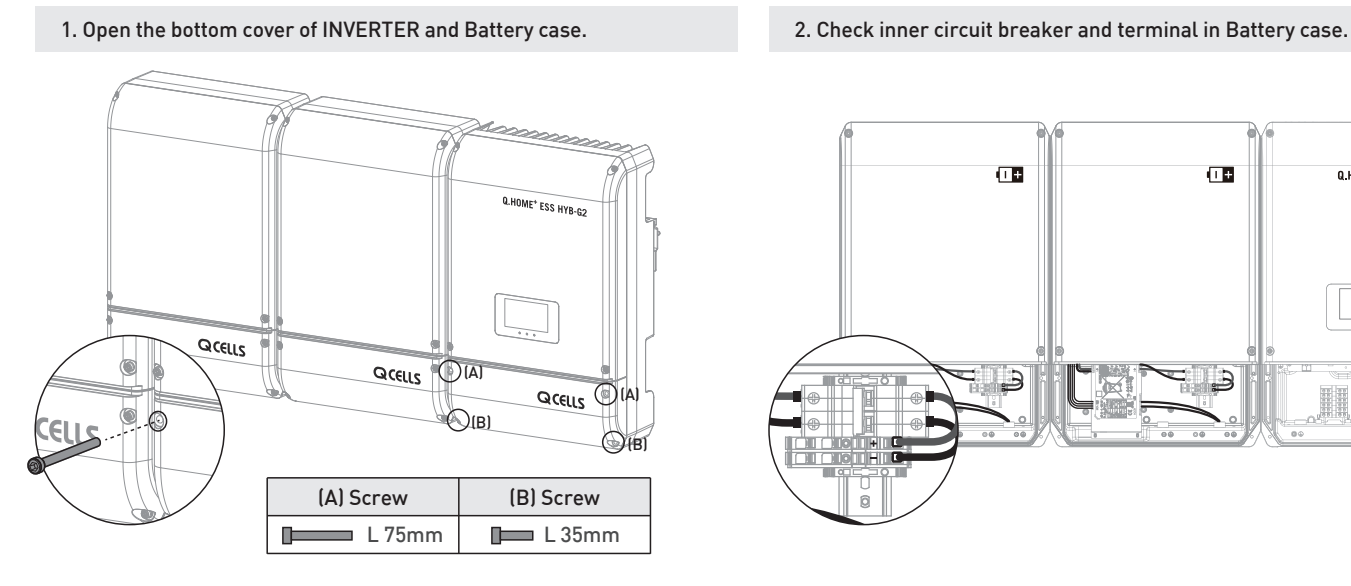

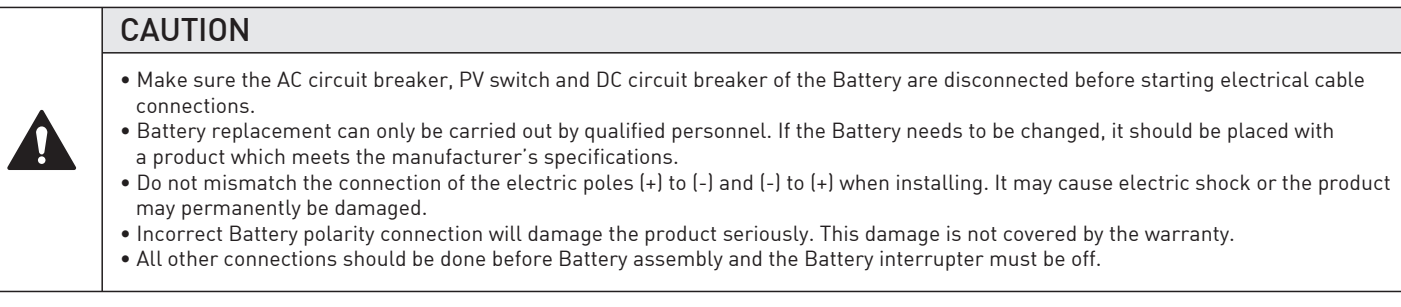

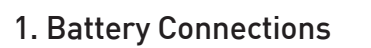

**Battery Pack #5** 

**BAT** 

一直直直直。

**BMS** 

 $(CAN)$ 

直向。

**Battery Pack #2** 

**BAT** 

**000000** 

**BMS** 

 $(CAN)$ 

直直

#### The order for assembling the INVERTER and Battery. Please follow the following steps.

3. Connect the (+) and (-) wire (PCS) to the marked teminal (Battery). And then connect the ground terminal. (See Chapter 5.8.4)

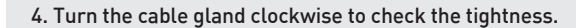

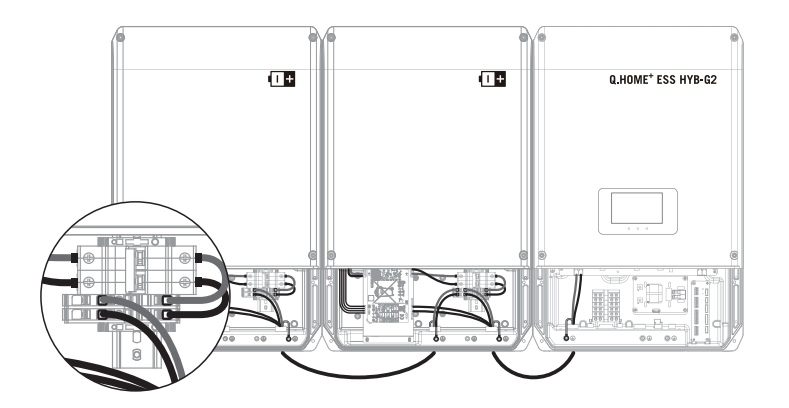

5. Connect Battery communication cable. If you use more than one Battery (8kwh or more), use the adaptor (Amphenol) for Battery communication. (EX. If you use 3 Battery, you need 2 adaptor for BMS communication.)

 When using the adaptor, hold the communication cable and fasten the silver color of the adaptor to anticlockwise.

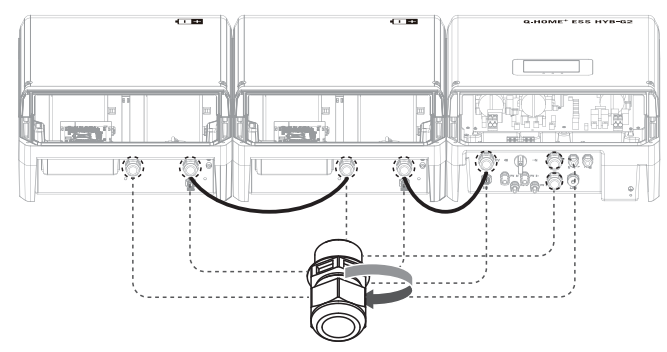

6. Change the switch on. 7. Close the bottom cover of INVERTER and Battery case.

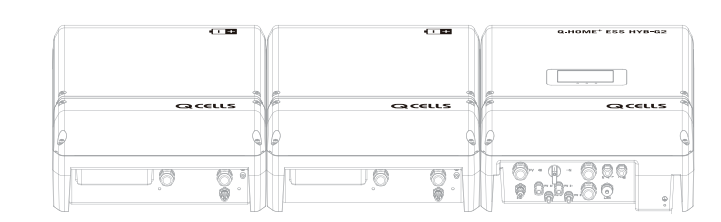

- 
- 
- 
- 

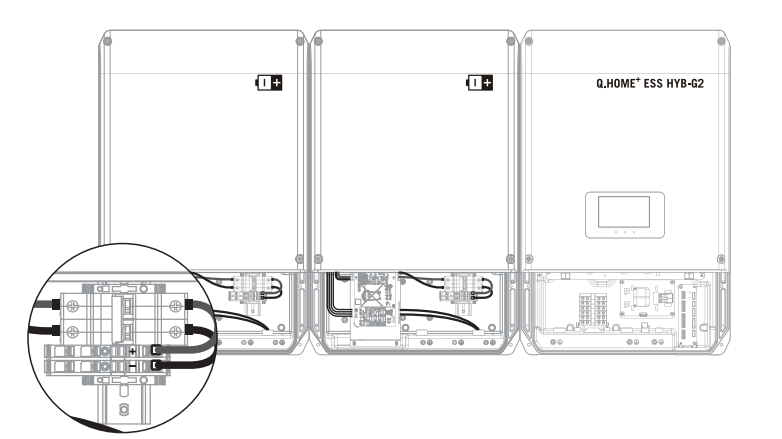

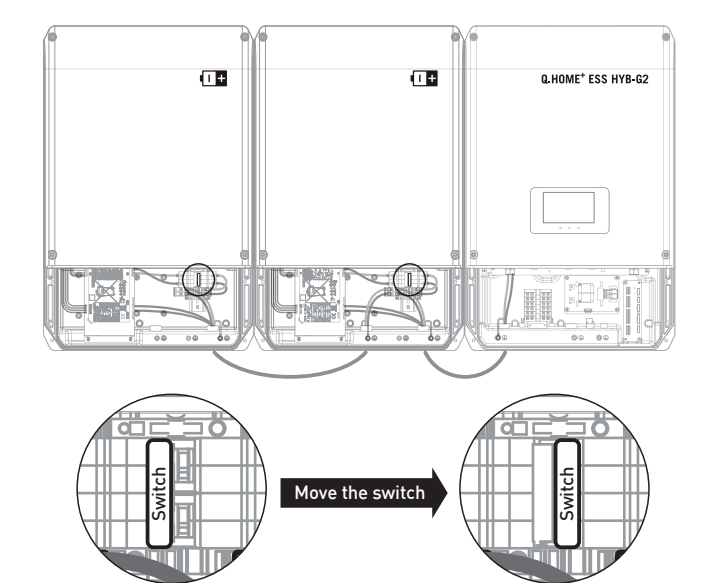

#### 1) Open your mobile browser.

- 2) Input the URL : https://myess.hansoltechnics.com
- 3) After connection is made, click the "Go to Installer" icon.
- 4) Enter your ID and password in the login window.
- If you have no account, please join as a member.
- 5) Click the "Join Membership" link. Membership acquisition and completion.
- 6) After login, the main installer page appears select Product  $\rightarrow$  Installation.
- 7) Enter the product information and customer information. (When you select a country at Product Info, it is automatically set to the country-specific default setting.)

- 1) Set on your laptop (shown in Figure 4-4).
- ControlPanel → Network and Sharing Center →Change adapter settings → Local Area Connector → Properties
- $\rightarrow$  Internet Protocol Version 4 (TCP/Ipv4)

8) If it is saved successfully, you can see the success message.

It may take 5 to 10 minutes.

**ALL** 

- 9) In order to check operation status, perform the product test. For this purpose, select Remote  $\rightarrow$  Remote Monitoring. (show in Figure 3-2)
- 10) When the installed product is in "Run," click the product serial number.
- 11) On the product information page, click the "Detailed Product Information" button. 12) On the "Product Details" page, click the "Product Operation Test" button.

#### CAUTION

- PIN Code is a temporary password that has a-4-digit number created by the installer. - This pin code must be delivered for user registration.

# 3. Installer Account : Use On-line / Internet connection

- Input the URL : https://myess.hansoltechnics.com

- 3) Connect the LAN cable between Q.HOME+ESS HYB-G2 and Laptop.
- 4) Turn the power On (AC Grid On) and PV S/W On.

5) Access to SIM (System Install Manager) http://17.91.23.196:8000 6) Turn the power Off (AC Grid Off) and PV S/W Off. Remove Jumper Wire. 7) Connect Internet LAN Cable.

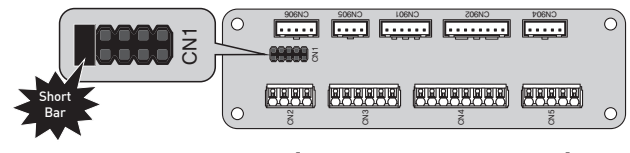

8) Turn the power On (AC Grid On) and PV S/W On.

#### [Germany] HSHP-4601

a) Input Product S/N

## Battery Installation Process 2 **MENU LIST** BMS Rack Install Setting BMS Setting Install Setting Operating Test Install BMS Setting Menu Count of Batery RACKs :  $\begin{bmatrix} -2 & - \vee \end{bmatrix}$  ENTER Rack 1 | ID = 0X2 | Configure ID !!! | Status | Done BMS Test BMS CAN ID COUNT 0X1 3020000 **1** 1 Rack 2  $\begin{vmatrix} 10 & = 0 \times 1 \end{vmatrix}$  Configure ID !!! Status NOP

- b) Input random PIN Code (Delivered for user registration) c) Select Country (Automatically set to the country-specific default setting)
- d) Input user's Telephone number e) Input Battery S/N (Enter the number of installed boxes)
- f) If the entered value is correct, click the Next button

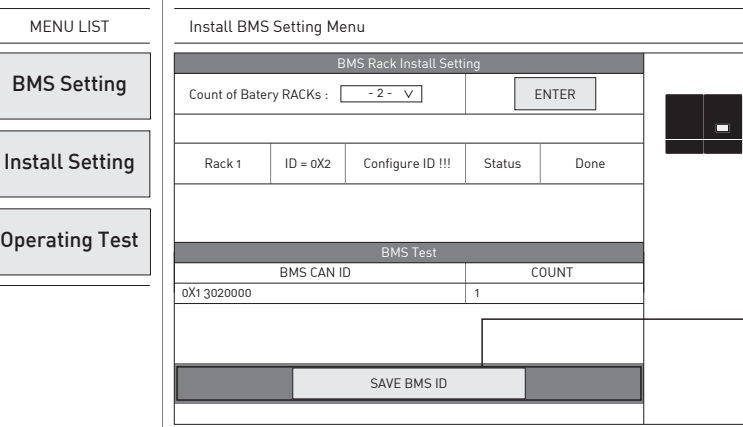

[ Figure 3-1 : Product Information Entry Screen in Step 1 ]

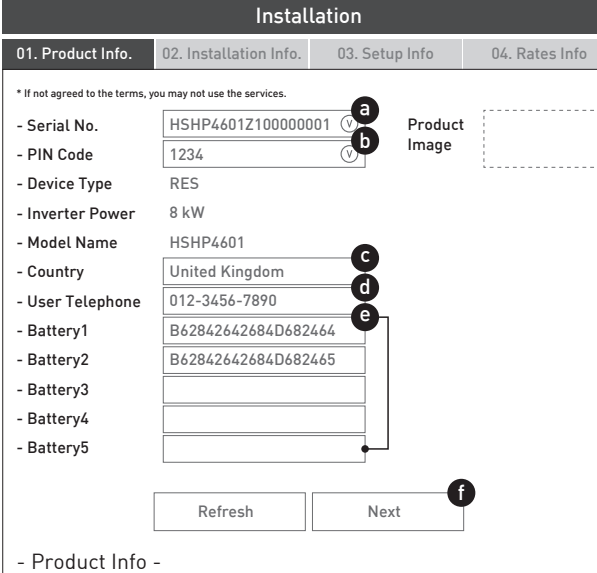

- $\rightarrow$  1) Conversely, if the Battery installation is completed, the following screen will appear.
- 2) Then press the following button to complete the Battery installation.

# $\longrightarrow$  1) Click here.

- → 2) Select a Country and Region.
- → 3) Click here.
- \* When you Press the button, the screen changes as shown below. Then proceed as described in the following.
- 4) For the max power per string.
- → 5) Select a Feed in Limit percentage.
- $\rightarrow$  6) Select the number of installed batteries.
- <sup>9</sup> 7) Select 3rd Party Connect Enable / Disable. (Like as : KIWIGRID, Solar-log)
- $\rightarrow$  8) Enable when the Battery is need to emergency Charging mode (Use Jumper as much as).
- $\rightarrow$  9) Select Enable Independent Operation Function.
- → 10) Enter the value for the Feed in Relay setting.

[ Figure 4-5 : Connecting Short Bar ]

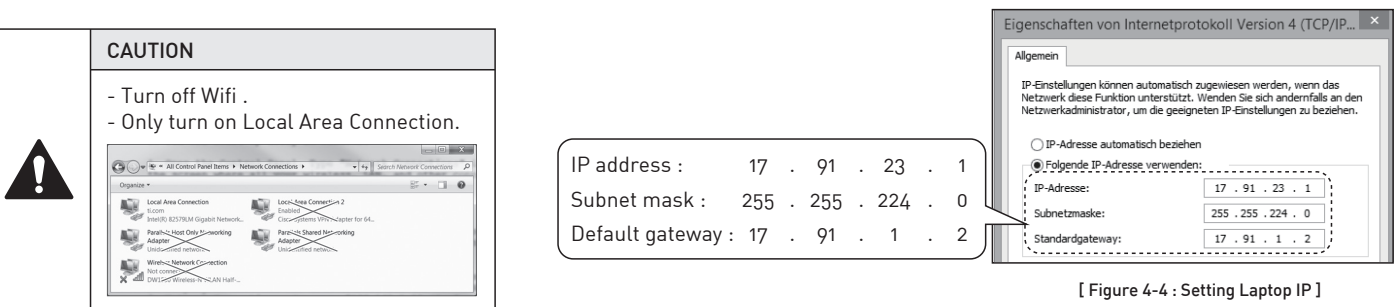

2) Connect the jumper to the connector. (\* Install Jumper is required, as shown in Figure 4-5.)

[ Figure 3-2 : Remote monitoring test ]

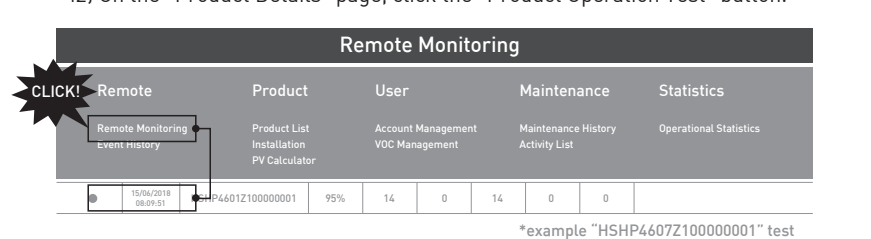

### \* SIM (System Install Manager) Connection : Use Off-line & Not an internet connection

# 5. User Account (Refer to User Guide)

### [Germany] HSHP-4601

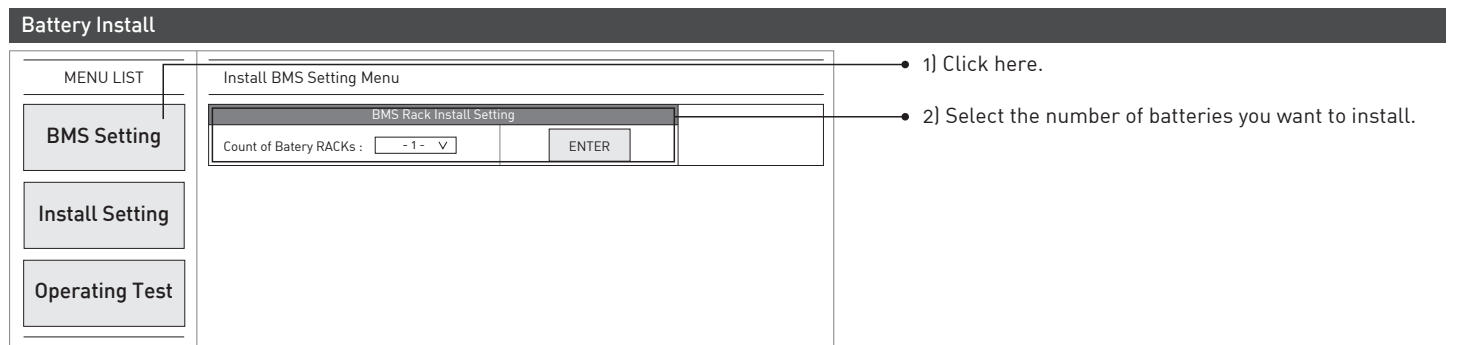

- Date / Time Setting Year/Month/Day 2018 / 7 / 6 Hour : Minute : Second 6 : 44 : 30 SAVE and ReSTART
	- [ Figure 4-3 : Initial setup page block 3~4 ]

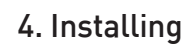

#### Battery Installation Process 1

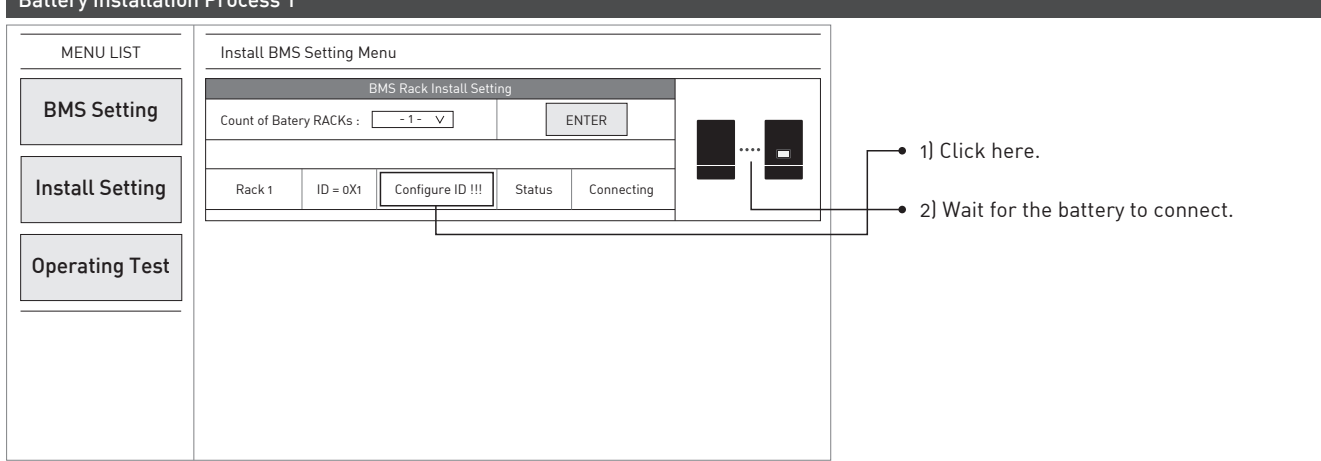

- 1) If you need to continue installing the battery, the Additional Settings button appears as shown picture.
- 2) Repeat steps "Battery Installation Process 1".

#### [ Figure 4-1 : Initial setup page block 1 ]

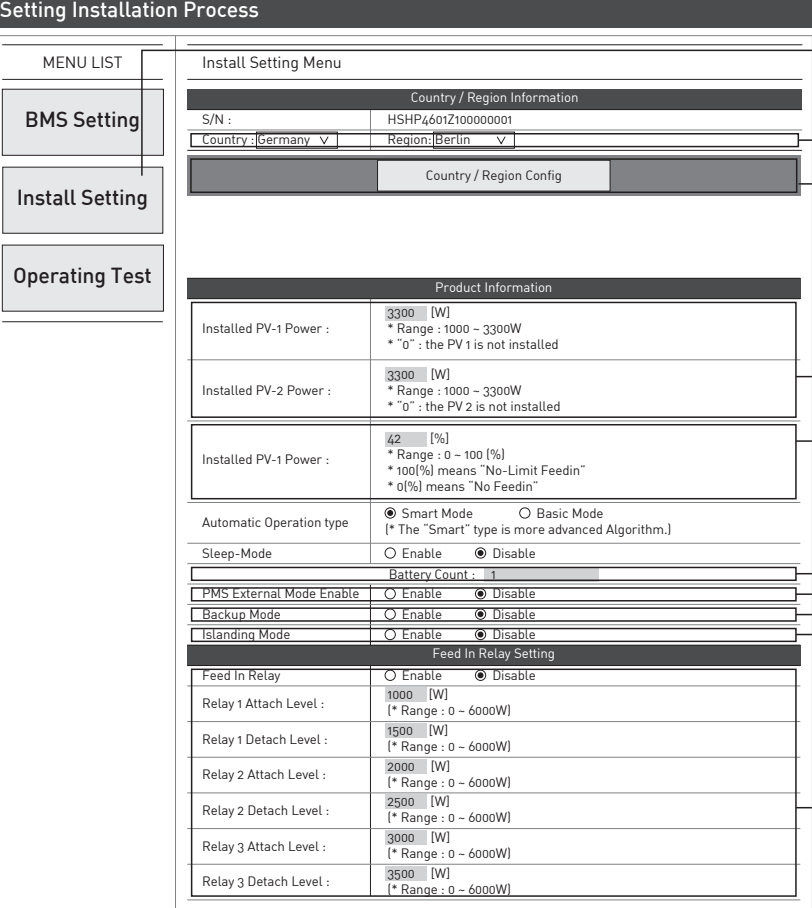

[Figure 4-2 : Initial setup page block 2 ]

- $\frac{1}{2}$  You can view this page after setting Active / Reactive Power Control.
- 1) Set the current local time and date.
- 2) After clicking "SAVE and RESTART" on the top of the window a message saying "Wait for 2 Minute and press F5" will appear  $\rightarrow$  follow the message.

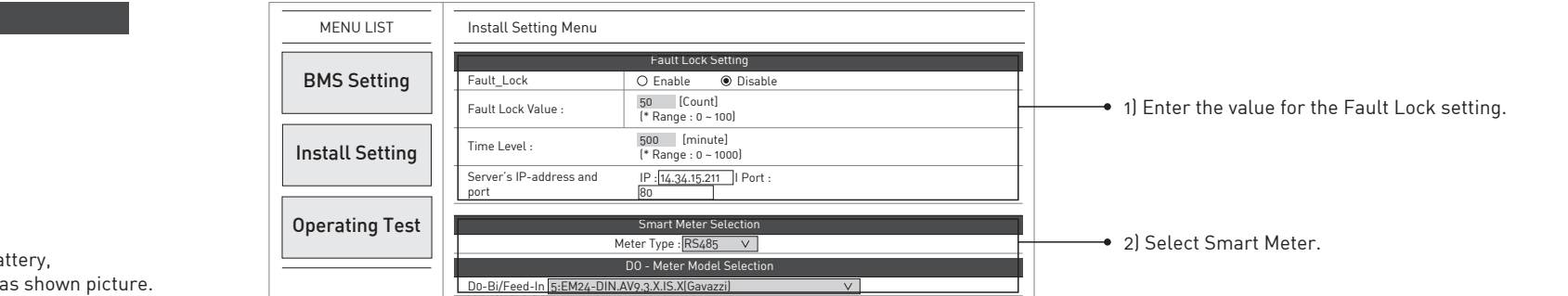

3) Click "Operating Test".